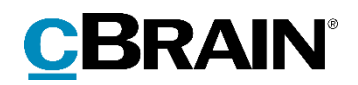

# **F2** Opdateringstillæg

7.2.0.59367

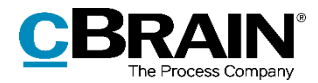

### **Nyheder og ændringer i F2 7.2.0.59367**

Kære F2-bruger

Velkommen til dette opdateringstillæg til cBrain F2.

Opdateringstillægget dækker over nyheder og optimeringer foretaget i version 7.2.0.59367.

Vi har i denne opdatering udvidet og forbedret mulighederne i F2 på følgende områder:

#### **F2 Desktop**

[Se hjælpetekster i aktvinduet ved klik på spørgsmålstegn](#page-2-0)

#### **F2 Tilgængelighed**

- Lister indlæses manuelt ved "U[dvidet understøttelse af skærmlæser](#page-3-0)"
- [Genvejstast til opdatering af lister i søgevinduer](#page-3-1)
- [Navigér til statuslinjen med F6](#page-3-2)

#### **F2 Touch**

[Tydeligere indikering af e-mails i F2 Touch](#page-4-0)

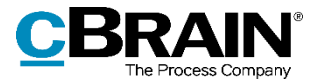

# **F2 Desktop**

### <span id="page-2-0"></span>**Se hjælpetekster i aktvinduet ved klik på spørgsmålstegn**

Ved klik på spørgsmålstegnet,  $\mathbb{U}$ , ud for visse metadatafelter i aktvinduet, såsom "Adgang", vises en hjælpetekst. Hold musen hen over ikonet for at se et tooltip med overskriften på den hjælpetekst, der er tilgængelig ved klik på ikonet.

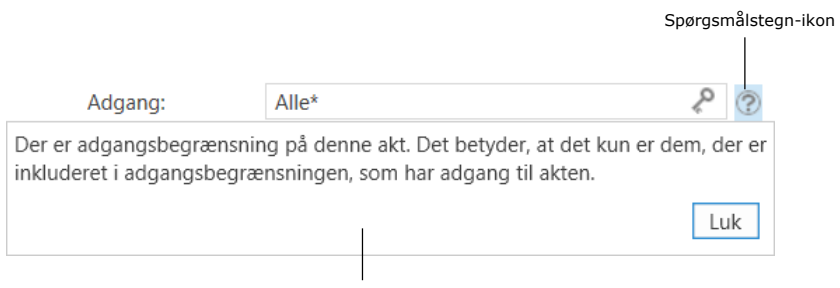

Hjælpetekst for feltet "Adgang"

**Figur 1: Klik på spørgsmålstegnet viser en hjælpetekst**

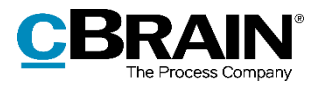

# **F2 Tilgængelighed**

### <span id="page-3-0"></span>**Lister indlæses manuelt ved "Udvidet understøttelse af skærmlæser"**

Med "Udvidet understøttelse for skærmlæser" slået til i "Opsætning" skal lister opdateres manuelt, når der navigeres mellem dem. Det vil sige, at resultaterne af en liste til venstre for hovedvinduet eller i søgevinduer såsom "Vælg parter" eller "Vælg dokumenter" ikke automatisk bliver vist. Dette gør det hurtigere at navigere mellem listerne med **Tab-tasten**. Når den ønskede liste er markeret, indlæses dens resultater ved tryk på **F5**.

|                                                                               |                                                                  |                                                             | Vælg parter                                    |             |       | - | о       | $\times$ |
|-------------------------------------------------------------------------------|------------------------------------------------------------------|-------------------------------------------------------------|------------------------------------------------|-------------|-------|---|---------|----------|
| Søgevindue                                                                    | Indstillinger                                                    |                                                             |                                                |             |       |   |         | ㅅ        |
| ← Fortryd<br>OK<br>OK                                                         | $\circledcirc$<br>Vælg én part<br>Vælg flere parter<br>Partsvalg | $\bigcirc$<br>Tilføj<br>Avanceret<br>part(er)<br>Søgefelter | ∩+<br>søgning                                  |             |       |   |         |          |
| 2 <sup>2</sup>                                                                |                                                                  |                                                             |                                                |             |       |   |         |          |
| $\mathbb{Z}$ Alle                                                             |                                                                  |                                                             |                                                |             |       |   |         |          |
| $\blacktriangleright$ $\mathbb{C}^{\bullet}_{\mathbb{G}}$ Manualsekretariatet |                                                                  | Navn                                                        | $\blacktriangle$   E-mail                      | CPR/CVR nr. | Mobil |   | Telefon |          |
| $\triangleright \lhd_{\square}^{\bullet}$ Departementet                       |                                                                  |                                                             |                                                |             |       |   |         |          |
| <b>O</b> Private                                                              |                                                                  |                                                             |                                                |             |       |   |         |          |
| Markeret liste                                                                |                                                                  |                                                             | Listens resultater indlæses her ved tryk på F5 |             |       |   |         |          |

**Figur 2: Markeret liste uden automatisk indlæsning af søgeresultater**

### <span id="page-3-1"></span>**Genvejstast til opdatering af lister i søgevinduer**

Genvejstasten F5, som opdaterer en markeret liste til venstre for hovedvinduet, er nu også tilgængelig for lister i søgevinduer, såsom "Vælg parter" eller "Vælg dokumenter". Denne funktionalitet er særligt relevant for brugere med opsætningen "Udvidet understøttelse for skærmlæser", hvor markering af en liste ikke indlæser dens resultater automatisk.

### <span id="page-3-2"></span>**Navigér til statuslinjen med F6**

Det er nu muligt at navigere til elementer på statuslinjen, dvs. den blå bjælke placeret nederst i F2's vinduer, med tastaturet. Tryk **F6** for at skifte mellem områder i akt-, sags- eller hovedvinduet, indtil første element på statuslinjen markeres. Brug herefter **Tab-tasten** til at navigere mellem statuslinjens elementer.

| 21 resultater - opdateret i dag 10:47 (18 minutter siden) | Sag: 2019 - 478 $\bullet$               |  |  |
|-----------------------------------------------------------|-----------------------------------------|--|--|
|                                                           |                                         |  |  |
| Navigér til første element<br>på statuslinjen med F6      | Navigér til øvrige<br>elementer med Tab |  |  |

**Figur 3: Navigation på statuslinjen**

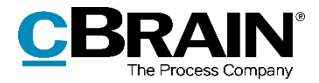

## **F2 Touch**

### <span id="page-4-0"></span>**Tydeligere indikering af e-mails i F2 Touch**

Der er nu tydeligere, når en akt er en e-mail i F2 Touch. Når en ny akt oprettes, bliver den som standard oprettet som en e-mail.

Fra menuen åbnes "Opret e-mail", som før hed "Opret akt", men ellers har samme funktionalitet som før.

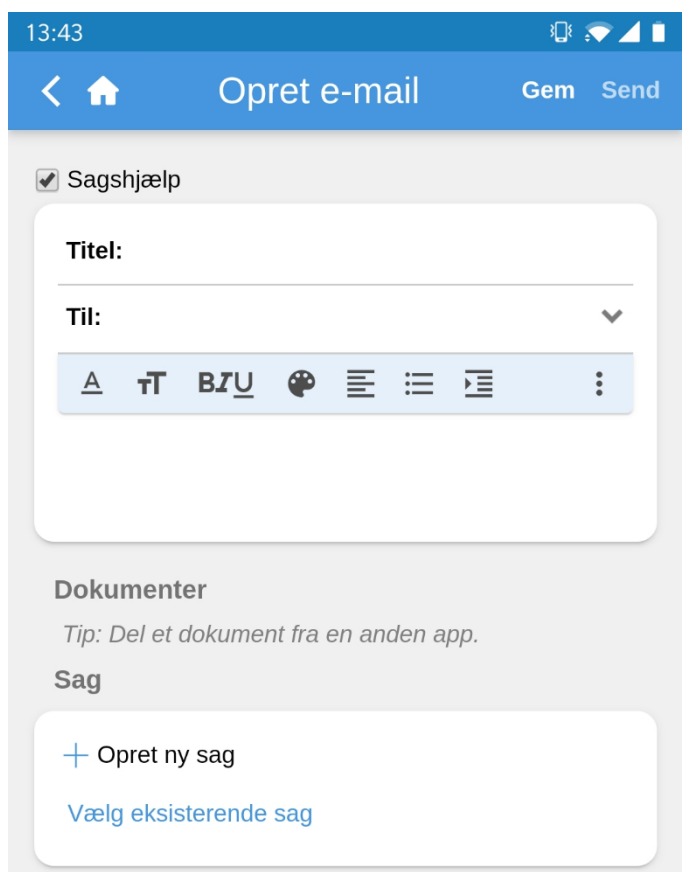

**Figur 4: Opret e-mail**

For eksisterende e-mailakter indikeres det over aktens titel, at akten er en e-mail.

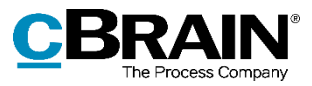

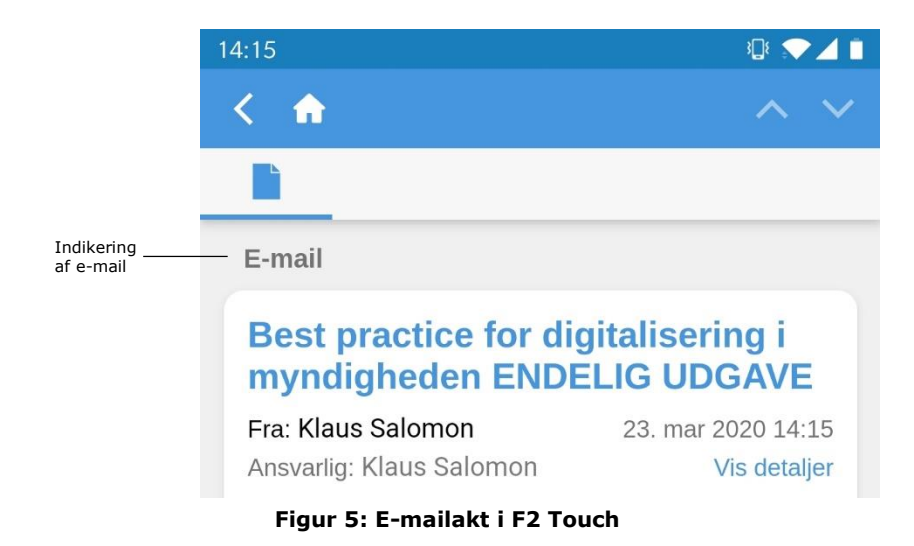